## Uploading photos to PowerNote ED

There are two methods to upload photos in PowerNote ED. They are; 1. direct link with a camera or 2. a smart phone. The following describes the steps for each method:

## 1. Adding photos to PowerNote ED via Camera

a. Click Draw-image

| :No - Discharge date>]                                                                                  | Age:87 years<br>D0B:1928-Mar-13 | Sex:Female<br>MRN:888000571                                                        | Loc:PAND ENDO<br>** Allergies ** |
|----------------------------------------------------------------------------------------------------|---------------------------------|------------------------------------------------------------------------------------|----------------------------------|
| < 🔹 🔹 🛧 PowerNot                                                                                        | te ED                           |                                                                                    |                                  |
| n n 🏘 🛝 🕀 🗨 🖦                                                                                           | 🗄 🚰 🖌 🖌 📓 🏷 NL 🗄 📭              | <b>1</b> 🚣 🖋 🖼 0                                                                   |                                  |
| Cough                                                                                                   | Arial                           | 🔽 12 🔍 🌒 👌                                                                         | ( <b>陶倉 いっ B</b> .               |
| History of Present Illness     Heview of Systems     Health Status                                      | Drawings                        | Full Body+ / Head+ / Eye+ /                                                        | Upper body+ / RUE+ / LUI         |
| <ul> <li>✓ Image: Past Medical/ Family/ Soc</li></ul>                                                   | cial History Additional PE Info | Other / Draw-image                                                                 |                                  |
| <ul> <li>Medical Decision Making</li> <li>Reexamination/ Reevaluation</li> </ul>                        | ition Medical Decision          | Making <hide structure=""> <use free="" td="" to<=""><td>ext&gt;</td></use></hide> | ext>                             |
| <ul> <li>              Procedure             Impression and Plan              Addendum      </li> </ul> | Cough DiffDx >>                 | Bronchitis / URI / Asthma / I<br>/ Pharyngitis / Diaphragmatic                     |                                  |
|                                                                                                    | Rationale                       | Notes                                                                              |                                  |

- b. Make sure the camera is plugged in and turned on.
- c. Click the camera button

| E            | Drawi | ing Bo       | ox - Cu       | irrent Zo | om: | 0%               |             |                      |           |              |            |  |
|--------------|-------|--------------|---------------|-----------|-----|------------------|-------------|----------------------|-----------|--------------|------------|--|
| <u>F</u> ile | Edit  | <u>V</u> iew | <u>T</u> ools | Image     |     |                  |             |                      |           |              |            |  |
| É            | ¢۵    |              | / A           | , 🔎 EX    | 0   | $\setminus \Box$ | inne<br>Pne | Gen   K) (<br>Unde R | 🗟   1:1 🗮 | Image Title: | Draw-image |  |
|              |       |              |               |           |     |                  |             |                      |           |              |            |  |
|              |       |              |               |           |     |                  |             |                      |           |              |            |  |
|              |       |              |               |           |     |                  |             |                      |           |              |            |  |
|              |       |              |               |           |     |                  |             |                      |           |              |            |  |
|              |       |              |               |           |     |                  |             |                      |           |              |            |  |
|              |       |              |               |           |     |                  |             |                      |           |              |            |  |
|              |       |              |               |           |     |                  |             |                      |           |              |            |  |
|              |       |              |               |           |     |                  |             |                      |           |              |            |  |
|              |       |              |               |           |     |                  |             |                      |           |              |            |  |
|              |       |              |               |           |     |                  |             |                      |           |              |            |  |
|              |       |              |               |           |     |                  |             |                      |           |              |            |  |

d. Double click the available folder

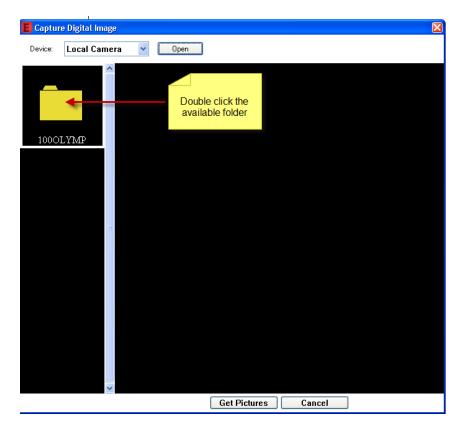

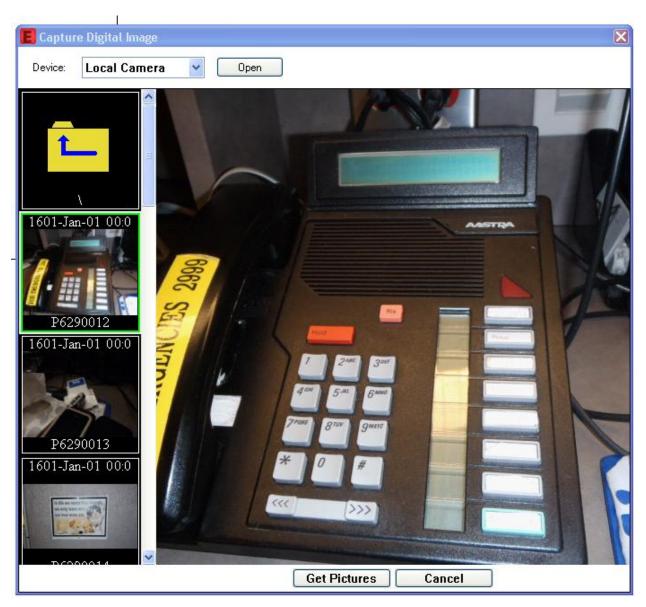

e. Select your picture and click "Get Pictures"

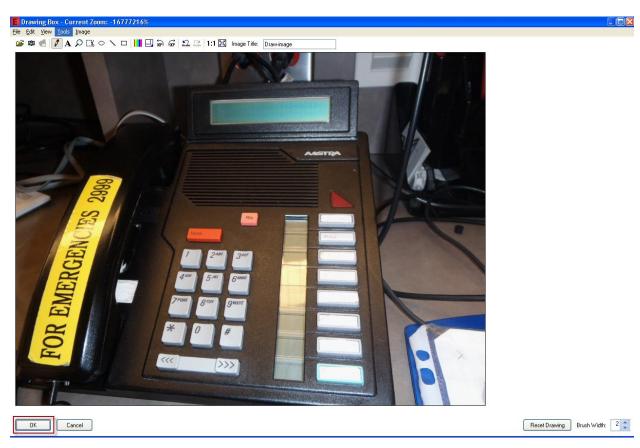

f. If you are satisfied with the image click the OK button

- g. The system will automatically generate a thumbnail rendition of the picture you attached.
- h. You can proceed with completing the PowerNote as per the regular process.

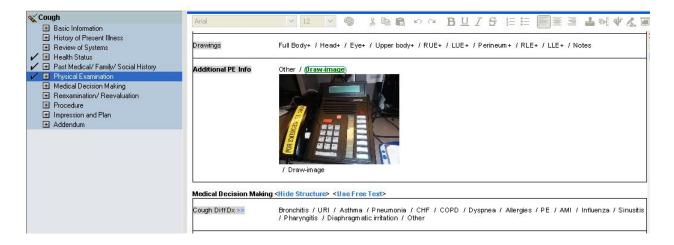

## 2. Adding Photos to PNED from Cell Phone

- a. E-mail picture from your phone to your GroupWise e-mail account.
- b. Save photo to the computer noting the folder location.
- c. Click Draw-image

| < 🔹 🕂 🌴 PowerNote ED                                                                                                    |                       | [□] Full screen 🖷 Print 🍣 0 minutes                                                                                                    |  |  |  |  |  |  |
|----------------------------------------------------------------------------------------------------|-----------------------|----------------------------------------------------------------------------------------------------|--|--|--|--|--|--|
| ☆ ☆ 義 魚 亀 № 田 谷 21 ✔ 目 № № 目 № № 目 № 2 Ø 0                                                                                                    |                       |                                                                                                    |  |  |  |  |  |  |
| 💊 Arm injury - Minor                                                                                                    |                       | NUCƏ                                                                                                    |  |  |  |  |  |  |
| Basic Information     History of Present Illness                                                                                                    | Procedure notes       | Notes / Draw-image                                                                                                    |  |  |  |  |  |  |
| <ul> <li></li></ul>                                                                                                    | - Impression and Plan | Arm Injury-Pain Impression                                                                                                    |  |  |  |  |  |  |
| Past Medical/ Family/ Social History     Physical Examination     Medical Decision Making     Reexamination/ Reevaluation     Procedure     Impression and Plan     Addendum | Diagnosis >>          | Arm pain 729.5 / Compartment syndrome 958.90 / Arthritis 716.90 / Cellulitis 682.9<br>Fracture 829.01 Fracture, humerus 812.20 / Fracture, ulna 813.82 / Fracture, radius 813.81<br>Laceration 879.81 Laceration, upper arm 680.03 / Laceration, forearm 881.00<br>Sprain 848.91 Sprain, shoulder 840.9 / Sprain, elbow 841.9<br>Abrasion 919.01 Upper arm 912.0 / Elbow or forearm 913.0<br>Tendonitis 726.901 Tendonitis, shoulder 726.11<br>Dislocation, elbow 832.00<br>Dislocation, wrist 833.00<br>Contusion 924.91 Contusion, upper extremity 923.9<br>Bursitis 727.31 Bursitis, shoulder 726.10 / Bursitis, olecranon 726.33 / Bursitis, wrist 726.4 |  |  |  |  |  |  |
|                                                                                                    | Diagnosis code search | Diagnosis code search / Other                                                                                                    |  |  |  |  |  |  |

d. Click the Open Folder button

| 📕 Drawing Box - Current Zoom: 0%                              |  |  |  |  |  |  |  |  |
|---------------------------------------------------------------|--|--|--|--|--|--|--|--|
| <u>Eile E</u> dit <u>V</u> iew <u>T</u> ools <u>I</u> mage    |  |  |  |  |  |  |  |  |
| 📴 🛍 📹 📝 🗛 🔎 🖾 ㅇ 🔨 🗆 📊 🛄 🚋 🐨 🖾 🔝 1:1 🖾 Image Title: Draw-image |  |  |  |  |  |  |  |  |
|                                                               |  |  |  |  |  |  |  |  |

e. Navigate to the desktop where your image is saved. Highlight the file and click Open.

| <mark>Open</mark>                                                                         |                 |                | ? X                     |  |  |  |
|-------------------------------------------------------------------------------------------|-----------------|----------------|-------------------------|--|--|--|
| Look <u>i</u> n: [                                                                        | Desktop         | 💌 🦻 📂          |                         |  |  |  |
| Med Rec<br>Meetings<br>Organize<br>Pain Sca<br>TS tips<br>Clinical F<br>MG001.j<br>MG_050 | le<br>'SSG NG   | 疴 ORDERS BUILD | DRDERS BUILD WORKSHEETS |  |  |  |
| •                                                                                         |                 |                | Þ                       |  |  |  |
| File <u>n</u> ame:                                                                        | IMG001.jpg      |                | <u>O</u> pen            |  |  |  |
| Files of <u>type</u> :                                                                    | All Image Files | •              | Cancel                  |  |  |  |

## f. Click the OK button

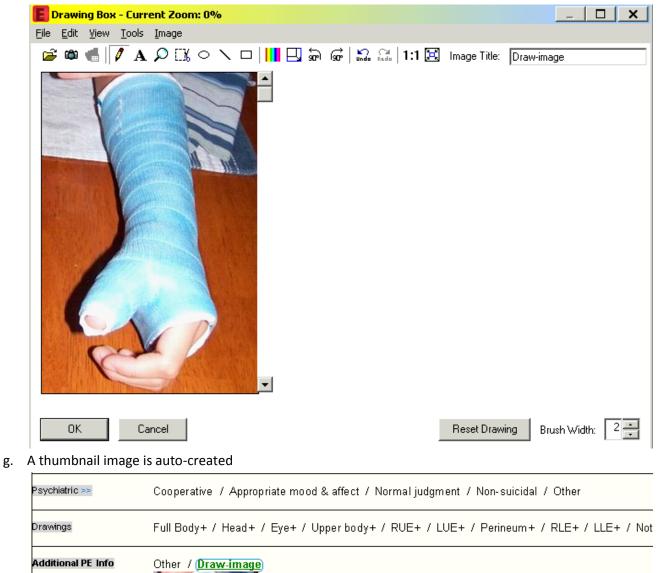

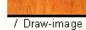